## **Hoe koop ik een ETF op het platform van ABN Amro?**

- 1. Log in op [www.abnamro.nl/nl/prive/beleggen](http://www.abnamro.nl/nl/prive/beleggen) met je gebruikersnaam en wachtwoord
- 2. Selecteer je beleggingsrekening
- 3. Vervolgens klik je op "Nieuwe Order"

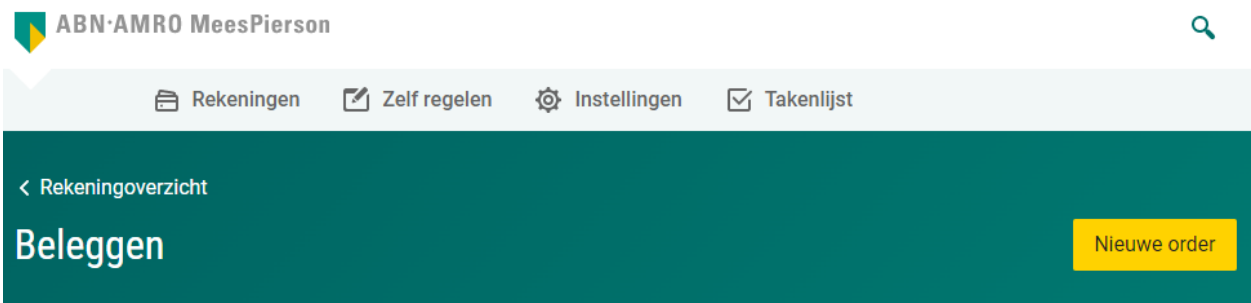

4. Dan is het belangrijk dat je eerst de tab "ETF" selecteert. Vervolgens kun je boven in het scherm zoeken naar fondsen. Je tikt hier de zogeheten 'ISIN' code in. Deze vind je in de tool op de VEBwebsite waarmee je de ETF's voor jouw portefeuille hebt samengesteld. In dit voorbeeld kopen we de ETF "**Lyxor Core MSCI World**" aan. De ISIN code die bij dit fonds hoort is **LU1781541179**

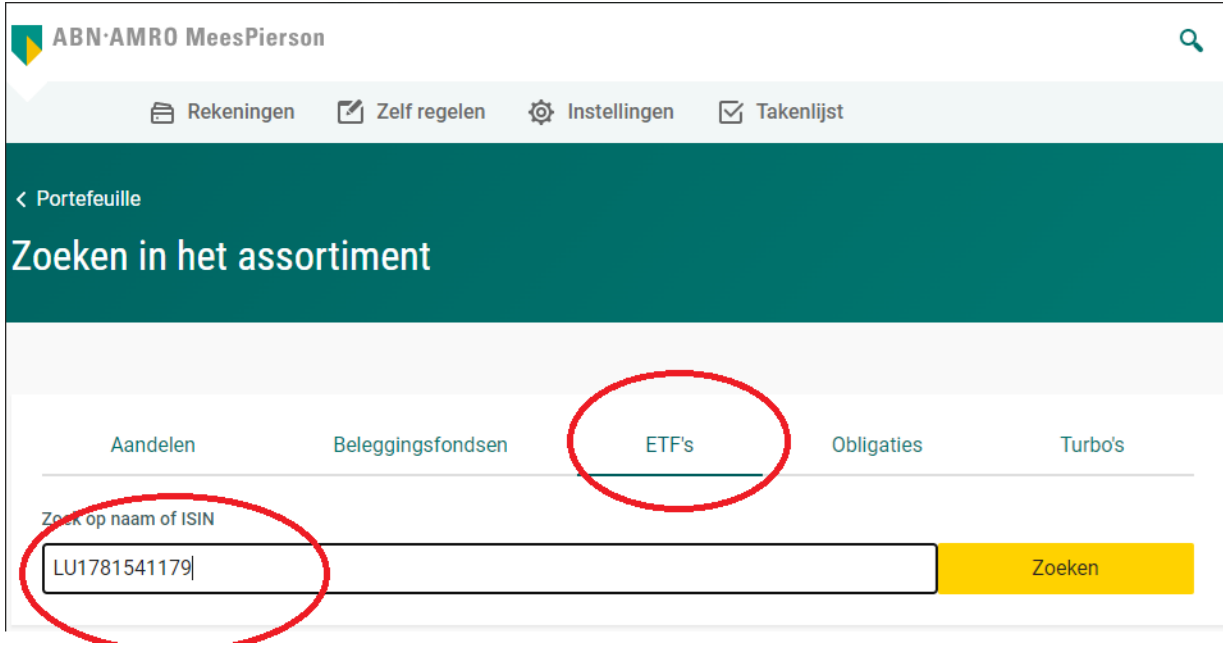

- 5. Je klikt op het gevonden fonds.
- 6. Klik op "kopen"

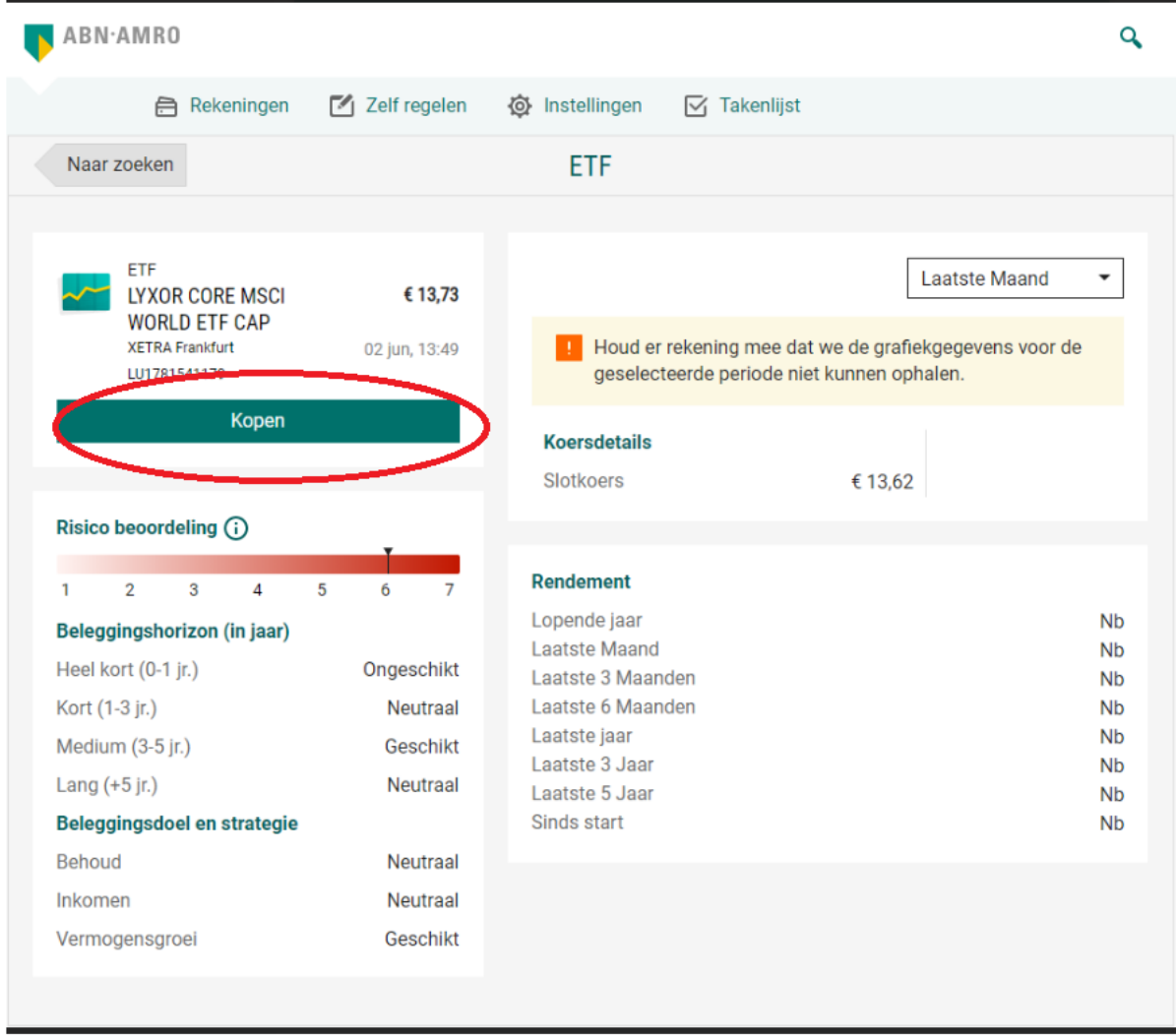

5. In het scherm dat vervolgens opent, moeten een aantal keuzes gemaakt worden.

a. Het ordertype dat je gebruikt. Er zijn verschillende soorten manieren om een aankoop te doen, op de VEB-website kun je daar alles over lezen. Voor nu kiezen we het type "**Limiet Order".** Dit betekent dat we een maximum stellen aan de prijs waarvoor we de ETF willen kopen. Mocht de koers van de ETF hierboven komen, dan wordt de order niet uitgevoerd. Bij ABN Amro is dit de standaard optie, u hoeft dus niets aan te klikken

b. De volgende stap is het bepalen van die maximumprijs. In het onderstaande voorbeeld zie je het veld

"Laat". Dit is de huidige, goedkoopste prijs waarvoor handelaren de ETF's willen verkopen. Omdat deze prijs snel kan veranderen, is het handig om de prijs waarvoor jij de stukken koopt, een paar cent hoger te zetten dan deze huidige 'Laat prijs'. In onderstaand voorbeeld is de Laat koers €13,74 en kiezen we voor een bedrag van €13,80. Dit kun je invullen in het veld "Limiet".

c. Tot slot vullen we het aantal stukken in dat we willen kopen. Deze heb je in het geval van de VEB BeleggingsGarantie berekend in de tool op de site. Let er goed op dat de prijs die in de tool gebruikt is, niet te ver is afgeweken van de huidige 'laat' koers.

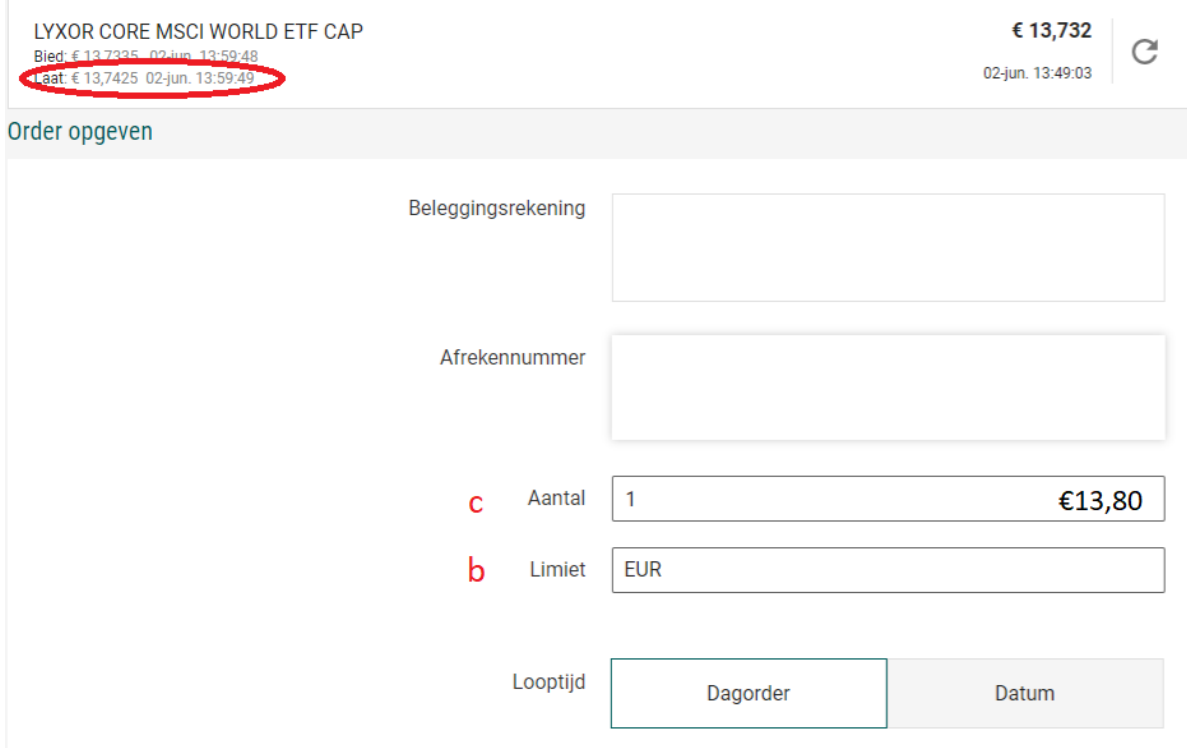

6. Nu kan de order worden ingelegd. Dat doe je door op volgende te klikken om de order te controleren.

7. Als alle correct is, kun je de order bevestigen.

8. Binnen enkele minuten zal duidelijk worden of de order is uitgevoerd. Op het moment dat de transactie is voltooid, zul je de ETF op het tabblad "Portefeuille" zien staan. Dan weet je dat de order is geslaagd. Is dat niet het geval, ga dan naar stap 9.

9. Als de order na een minuut of 5 nog steeds niet is uitgevoerd, dan ligt dat vaak aan de 'Laat prijs' die is veranderd. Onderaan op het algemene dasboard vind je de link "Orderstatus". Klik daar op.

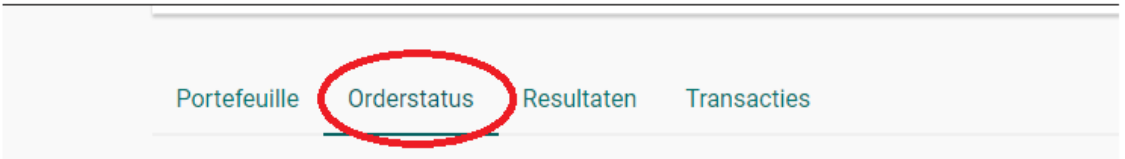

Door op "Wijzigen" te klikken in de order regel, kun je de order wijzigen. Als je huidige 'laat prijs' boven het niveau gekomen is van het limiet dat je hebt ingesteld, dan kun je deze laatste aanpassen. Kies wederom weer voor een prijs die iets boven de 'Laat koers' ligt.